# **การติดตั้ง BUU VPN L2TP/IPSec With Pre-share key**

้วิธีการเชื่อมต่อ VPN กับเครือข่ายมหาวิทยาลัยบูรพาโดยใช้ VPN Client บน Windows (built-in) เอกสารนี้จะใช้ **Windows 10** ในการสาธิตก<sup>้</sup>ารติดตั้ง สำหรับ Windows อื่น ๆ จะ ้คล้ายกัน แต่อาจแตกต่างกันบ้างเล็กน้อย

VPN Server ของมหาวิทยาลัยประกอบไปด้วย VPN Server ดังนี้

ี่ aำหรับนิสิต student-vpn.buu.ac.th ี่ สำหรับอาจารย์หรือบุคลากรอื่น ๆใช้  $\qquad \qquad$  staff-vpn.buu.ac.th ค่า "Pre Shared Key" คือ vpnbuu169

#### **1. การก าหนดค่าเริ่มต้น (เพียงครั้งเดียวครั้งแรก)**

ทำการ click ขวา ที่ network icon ด้านขวาล่างของ Windows screen แล้ว click "Open Network and Sharing Center".

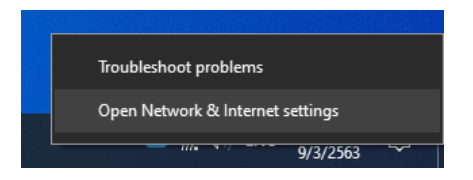

#### ท าการ Click แถบ VPN ดา้นซา้ย

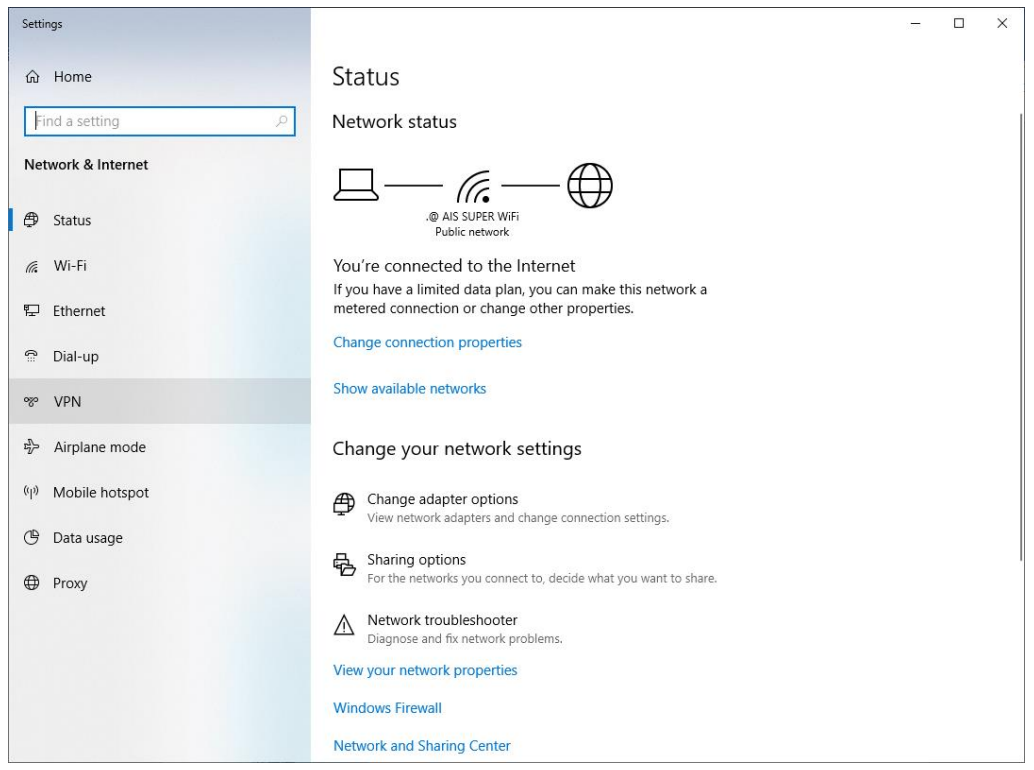

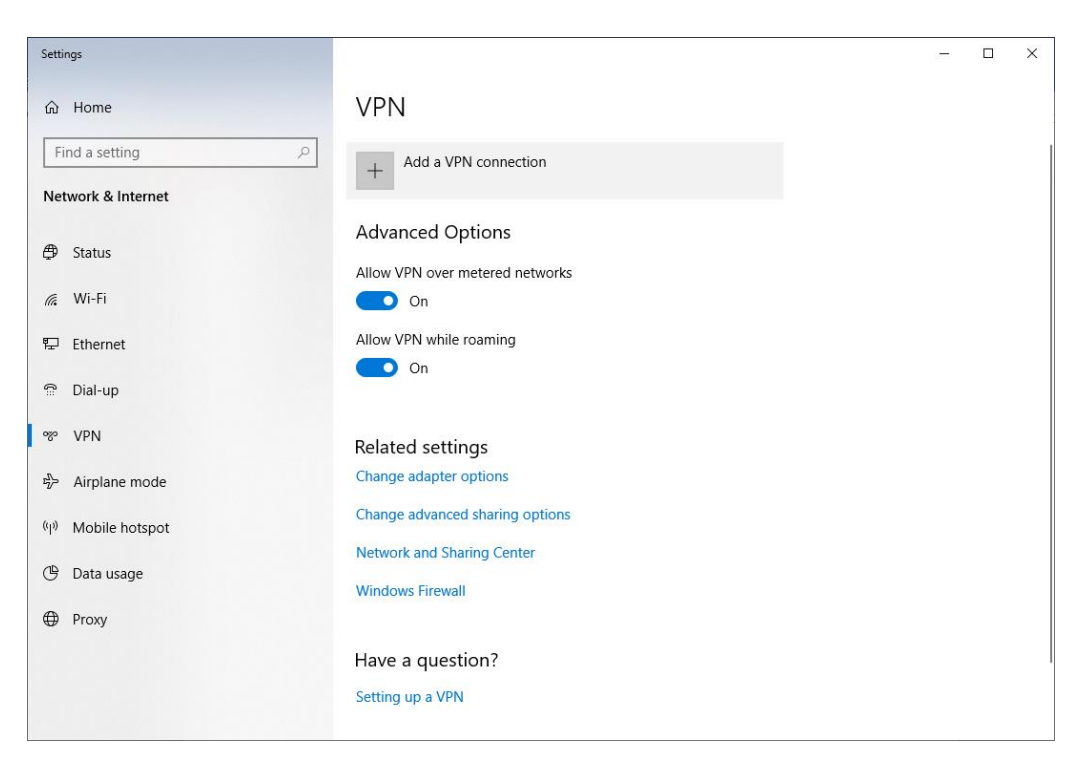

#### ที่หน้า VPN ทำการ click "Add VPN connection"

## **ให้ตั้งค่าต่าง ๆ ดังนี้หรือดูที่รูปแสดงการตั้งค่า**

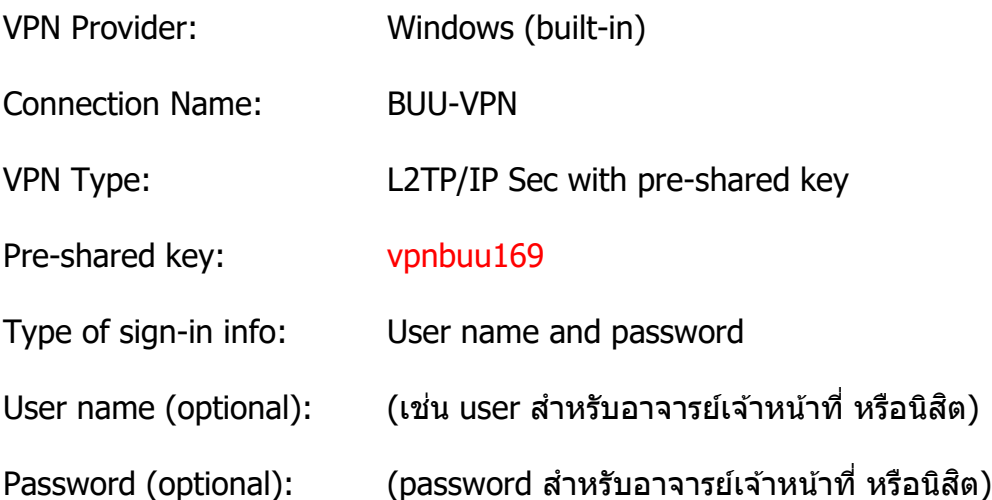

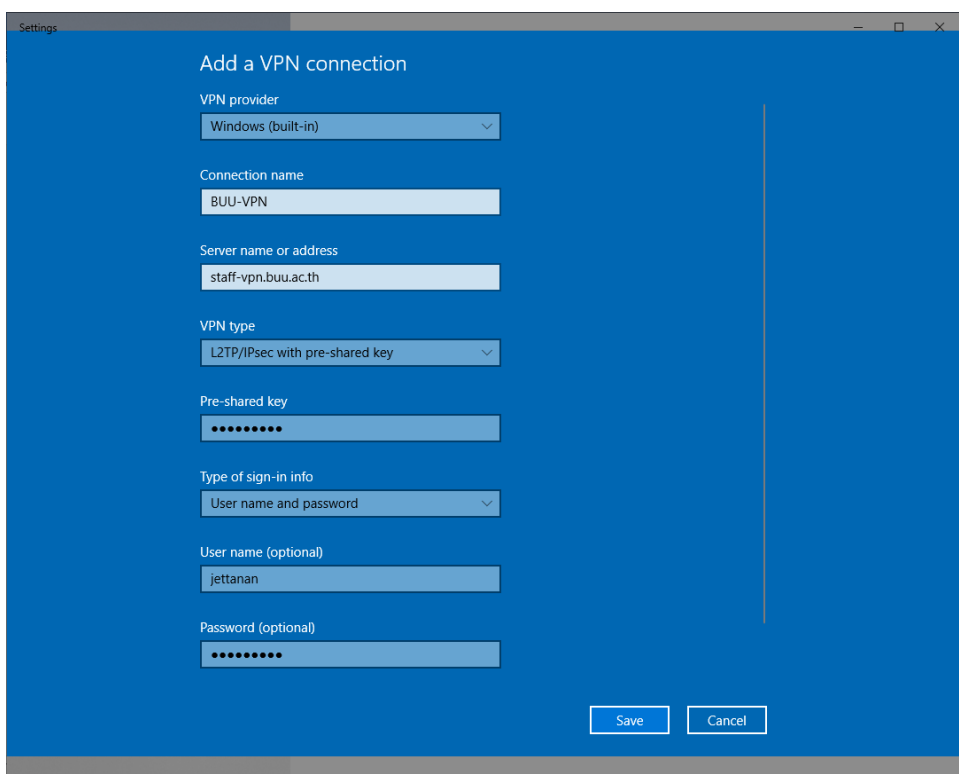

**รปู แสดงการตงั้คา่ สา หรบัสา หรบั อาจารย์เจ้าหน้าที่ของมหาวิทยาลัย**

## **รปู แสดงการตงั้คา่ สา หรบั นสิติ ของมหาวทิ ยาลยั**

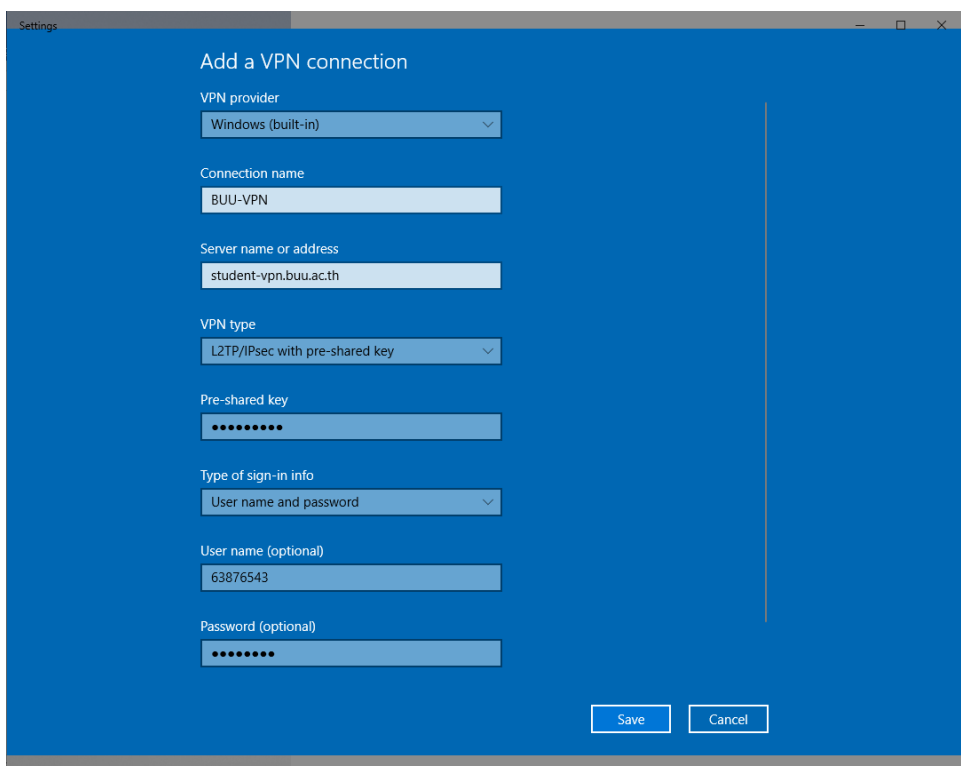

### **2. ท าการเชอื่ มตอ่ VPN Server**

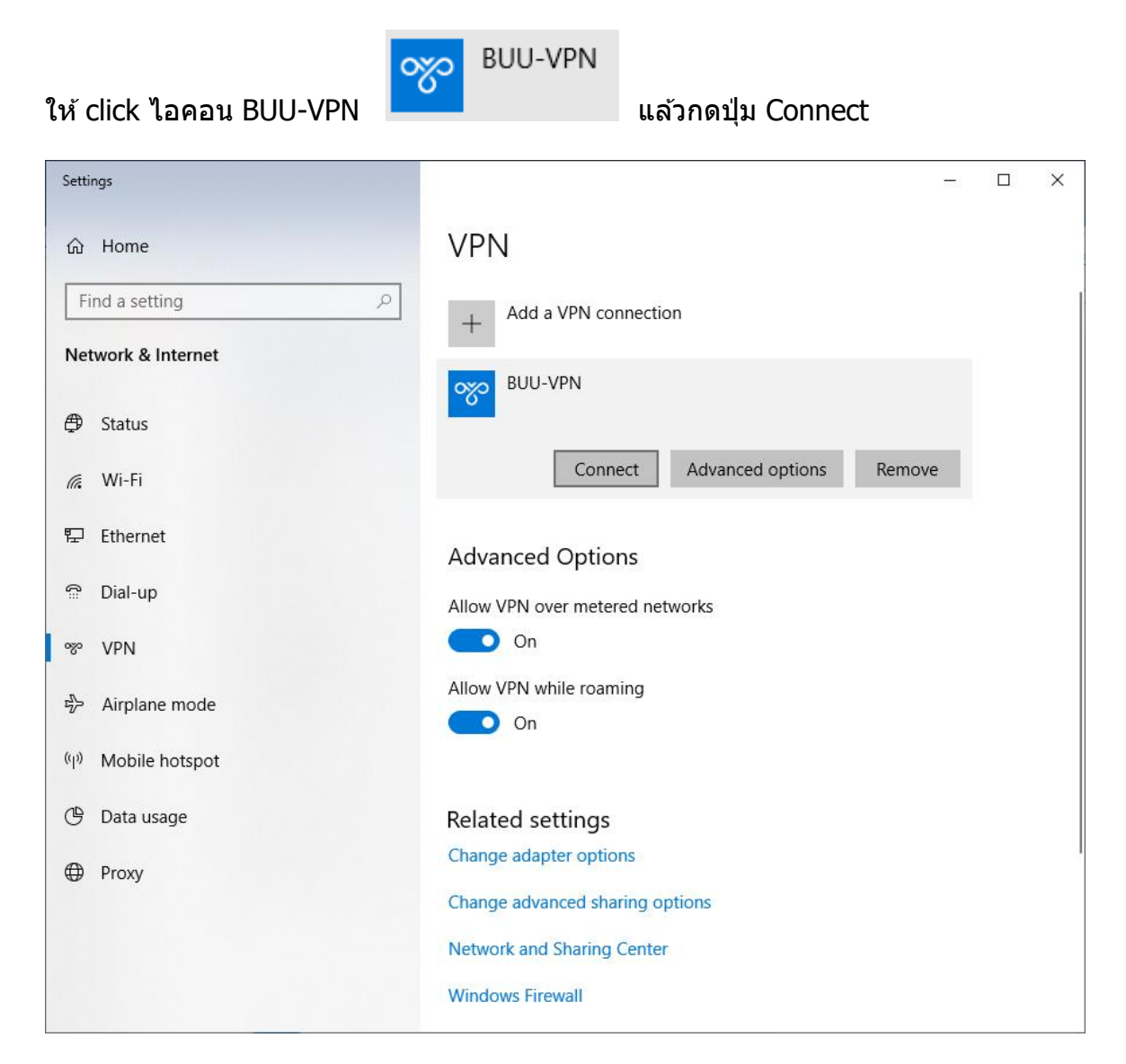

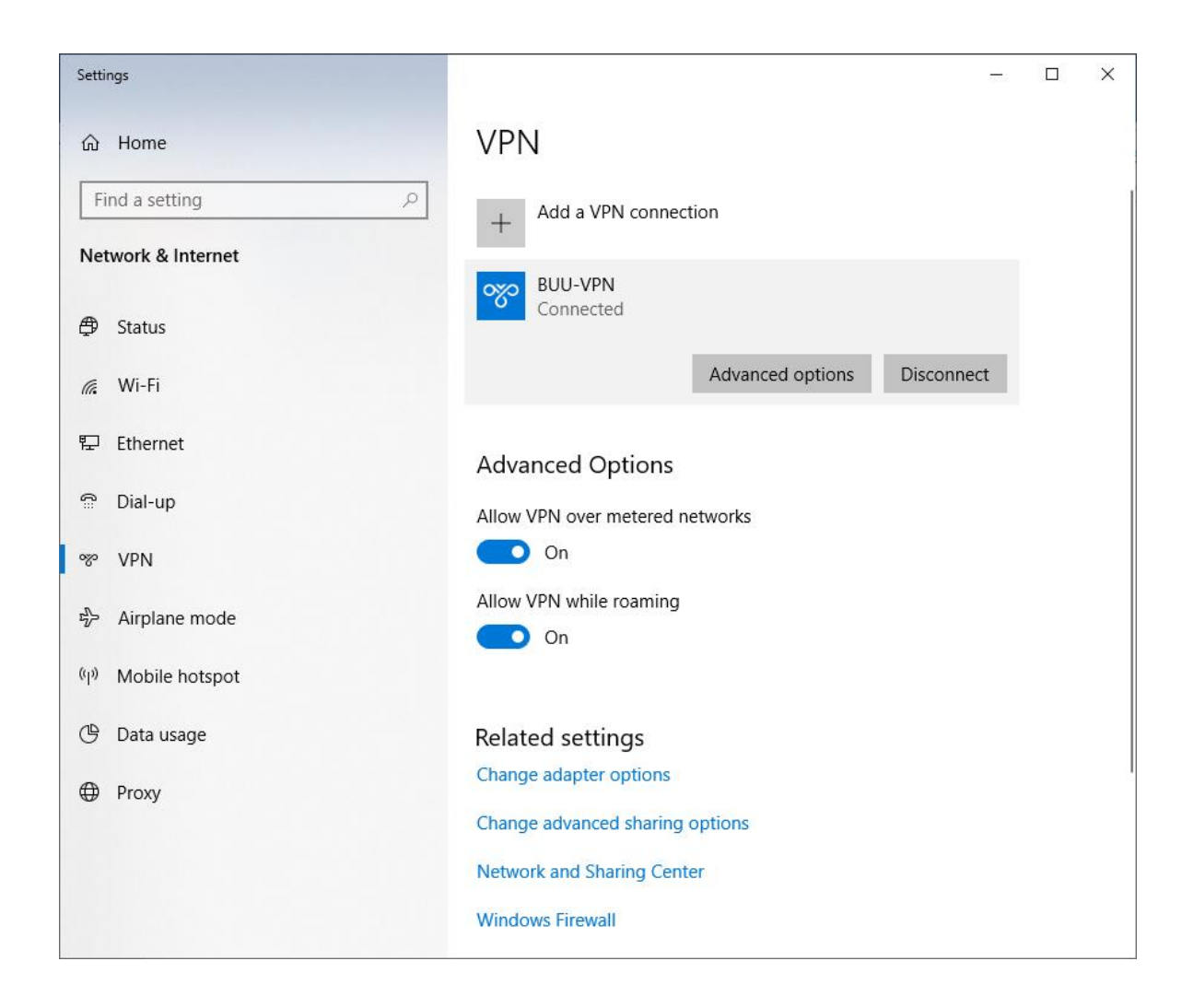

### **. เริ่มการใชงาน ้ VPN communication**